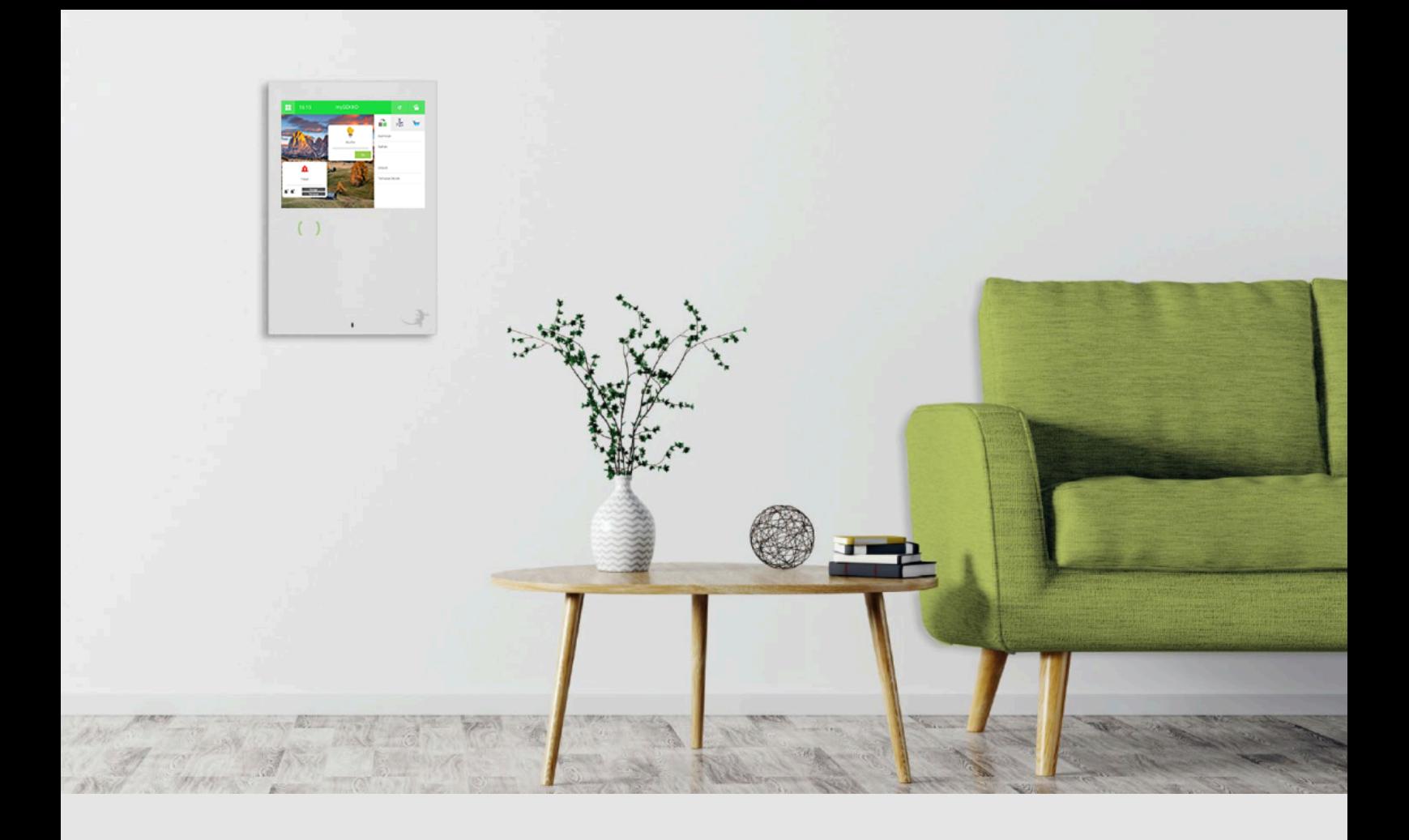

# myGEKKO Logiken

**Tutorial** 

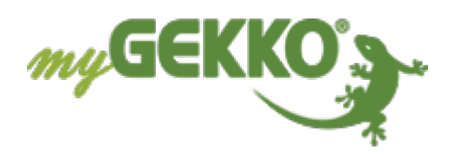

# Inhaltsverzeichnis

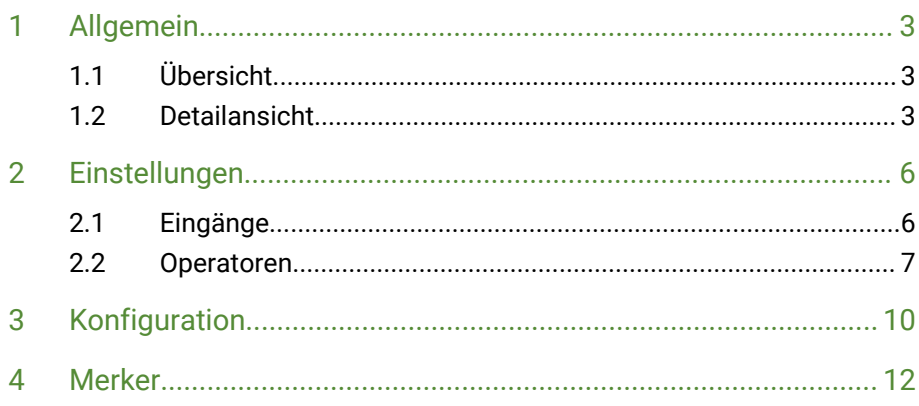

# <span id="page-2-0"></span>1 Allgemein

Mithilfe von Logiken ist es möglich einfache oder auch komplizierte Steuerungen vorzunehmen. Man kann die unterschiedlichsten Eingänge und Ausgänge in den Logiken einbauen, untereinander verknüpfen und anschließend in anderen Systemen einbinden.

### <span id="page-2-1"></span>1.1 Übersicht

Wechseln Sie in das System "Logik", um eine Übersicht der Logiken zu erhalten.

- 1. In der Übersicht sind die gesamten Logiken und Alarmmeldungen aufgelistet.
- 2. **Aktives "Logik"-Symbol:** Es handelt sich hierbei um eine Logik, welche zurzeit aktiv.
- 3. **Inaktives "Logik"-Symbol:** Hierbei handelt sich es um eine Logik, welche inaktiv ist.
- 4. **Aktives "Alarm"-Symbol:** Falls neben dem Namen der Logik ein rotes "Alarm"-Symbol steht, bedeutet dies, dass in diesem Moment ein Alarm ausgegeben wird.
- 5. **Inaktives "Alarm"-Symbol:**

Ist ein graues "Alarm"-Symbol neben dem Namen einer Logik wird in Zukunft ein Alarm ausgegeben, falls diese Logik aktiv wird.

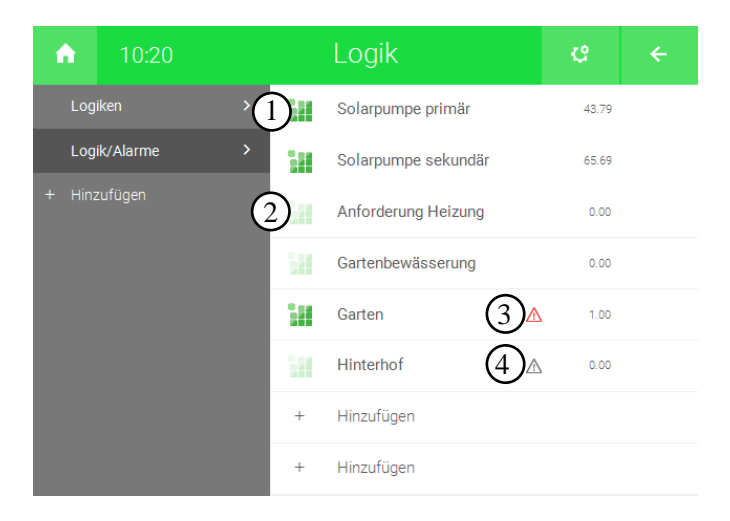

#### <span id="page-2-2"></span>1.2 Detailansicht

In der Detailansicht ist übersichtlich dargestellt, in welcher Relation die Werte zueinander stehen und wie die verschiedenen Werte verknüpft werden.

- 1. Hier können Sie ablesen, welche Werte die Eingänge darstellen.
- 2. Es sind zwei verschiedene Linien-Farben vorhanden:

n **Grau:**

Es ist kein Signal vorhanden. Die Eingänge haben den Wert 0.

n **Grün:**

Es ist ein Signal vorhanden. Die Eingänge haben einen Wert erhalten.

3. In einem Gatter können verschiedene Operatoren () vergeben werden.

#### 4. **Alarmsymbol:**

Durch einen Klick auf dieses Symbol kann ausgewählt werden, ob entweder ein Alarm oder kein Alarm bei aktiver Logik ausgegeben wird.

5. **Gatter G:**

Bei aktiver Logik wird neben diesem Gatter eine grüne Linie nach rechts zeigen.

#### 6. **Ausgänge:**

Falls Ausgänge ein konfiguriert wurden, werden Sie in folgender Form dargestellt:

- Nummerierung des Ausgangs in der Konfigurationsebene
- Gatter an welchem der Ausgang liegt
- Name des Ausgangs

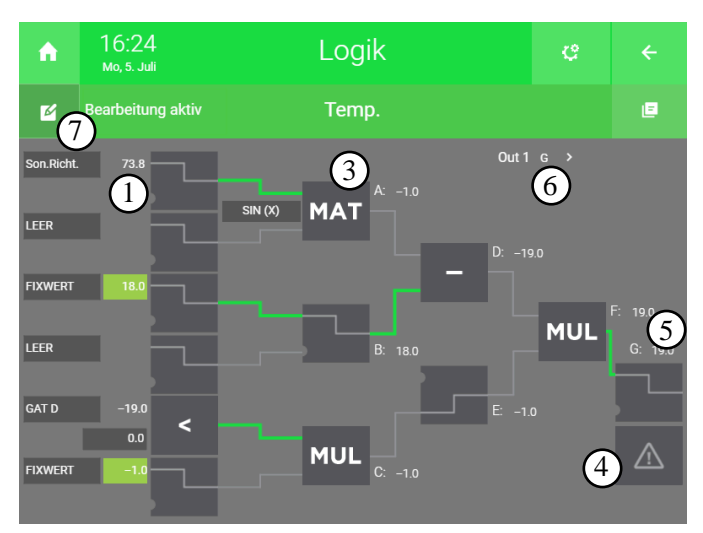

#### 7. **Bearbeitungsmodus aktivieren:**

Damit Änderungen an der Logik vorgenommen werden können, muss der Bearbeitungsmodus aktiviert werden. Dieser Modus kann durch einen Klick auf Zahnrad > "Bearbeitungsmodus aktivieren" aktiviert werden.

#### 8. **Parameter:**

Tippen Sie auf das Zahnrad und wählen Parameter aus. Sie haben nun die Parameterebene erreicht, in welcher folgendes konfiguriert werden kann:

- Sie können bestimmten, ob der Sollwert in der Übersicht der Logiken bearbeitet werden kann oder nicht. Als Standard ist dies gesperrt.
- n Sie haben die Möglichkeit das Alarmmeldungsformat auszuwählen. Also wie der Alarm der Logik am myGEKKO auftretet.

#### 9. **IO-Konfiguration:**

Jegliche Konfiguration der Eingänge und Ausgänge wird in der Konfigurationsebene vorgenommen, welche durch einen Klick auf Zahnrad > "IO-Konfiguration" erreicht werden kann.

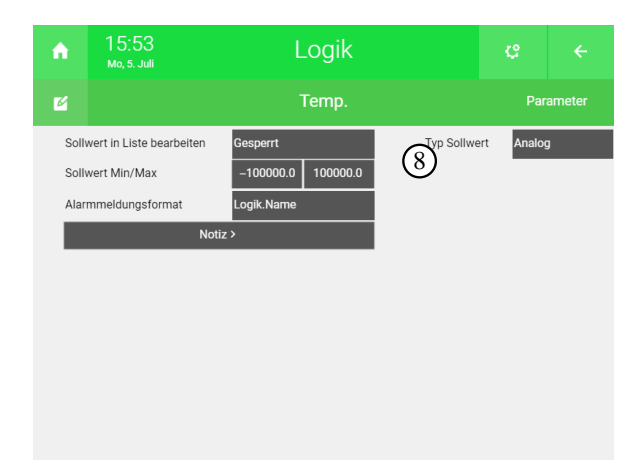

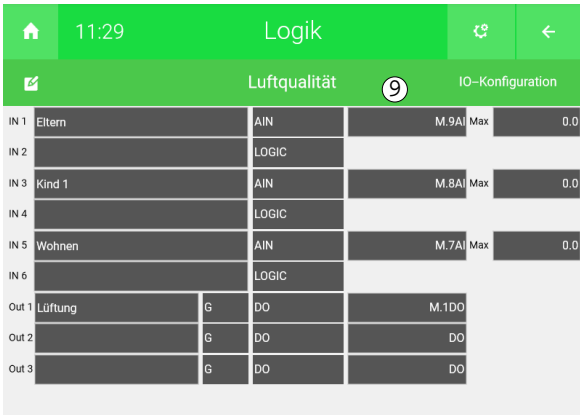

# <span id="page-5-0"></span>2 Einstellungen

Melden Sie sich als Verwalter oder als Konfigurator an, und wechseln Sie in eine Logik. Tippen Sie in der Logik auf das Zahnrad und "Bearbeitungsmodus aktivieren", um die aktuelle Logik Ihren Wünschen anzupassen.

Hierbei kann eingestellt werden, in welcher Relation die Werte zueinander stehen.

#### <span id="page-5-1"></span>2.1 Eingänge

Durch Tippen auf das dunkelgraue Feld "LEER", erhalten Sie die Möglichkeit einen Eingangstyp zu vergeben, welcher bereits konfiguriert wurde.

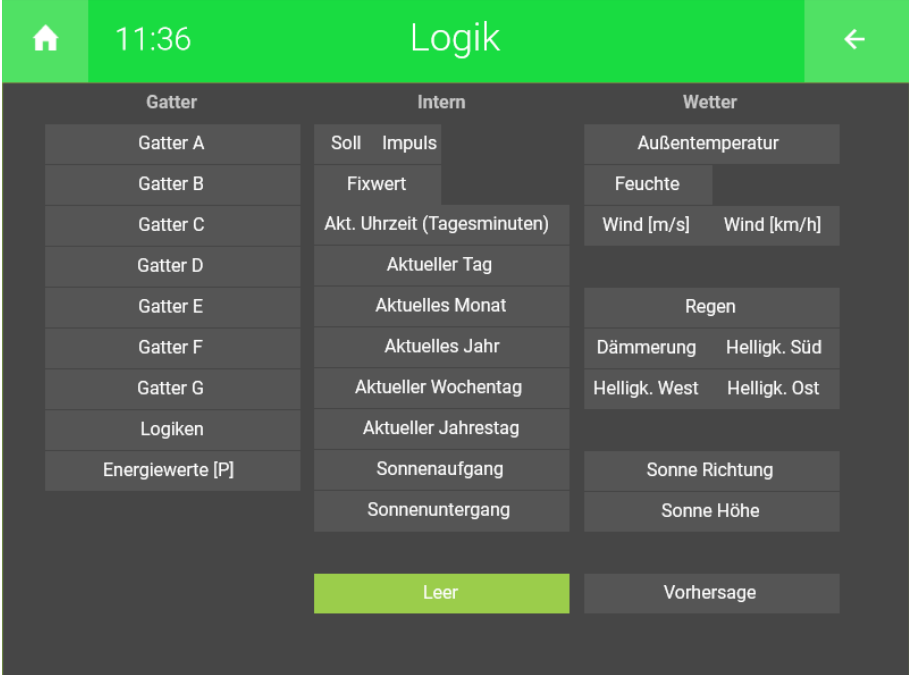

■ Gatter A-G:

Ist der Wert aus dem angegebenen Gatter innerhalb dieser Logik.

- Logiken:
- Gibt das Endergebnis (Gatter G) einer anderen Logik als Wert an.
- **Energiewerte [P]:**

Die aktuelle Leistung des ausgewählten Energiezählers wird hierdurch angegeben.

- Soll- / Impulswert: Dieser Wert kann manuell, über Aktionen oder Uhren eingestellt werden.
- n **Fixwert:** Der Wert kann nur innerhalb der Logik manuell vergeben werden.
- Akt. Uhrzeit (Tagesminuten): Gibt die aktuelle Uhrzeit in Minuten an z.B. der Wert 780 stellt die Uhrzeit 13:00 Uhr dar.
- Aktueller Tag, Monat, Jahr, Wochentag, Jahrestag: Gibt den aktuellen Kalenderwert zurück.

#### ■ Sonnenaufgang / -untergang:

Entspricht der Uhrzeit des Sonnenaufgangs bzw. -untergangs in Minuten.

- Außentemperatur, Feuchte, Wind, Regen: Zeigt die aktuellen Werte der Außentemperatur, Feuchte, Wind und Regen in den entsprechenden Einheiten an.
- n **Dämmerung, Helligkeit Süd/West/Ost:** Zeigt die Werte in Lux (Dämmerung) und in Kilolux (Helligkeit Himmelsrichtung) an.
- Sonne Richtung/Höhe: Liefert den Grad der Richtung und Höhe der Sonne.

#### ■ Vorhersage:

Gibt die Werte (Temperatur, Wind, Regen und Sonne) der Wettervorhersage für die nächsten 4 Tage zurück.

### <span id="page-6-0"></span>2.2 Operatoren

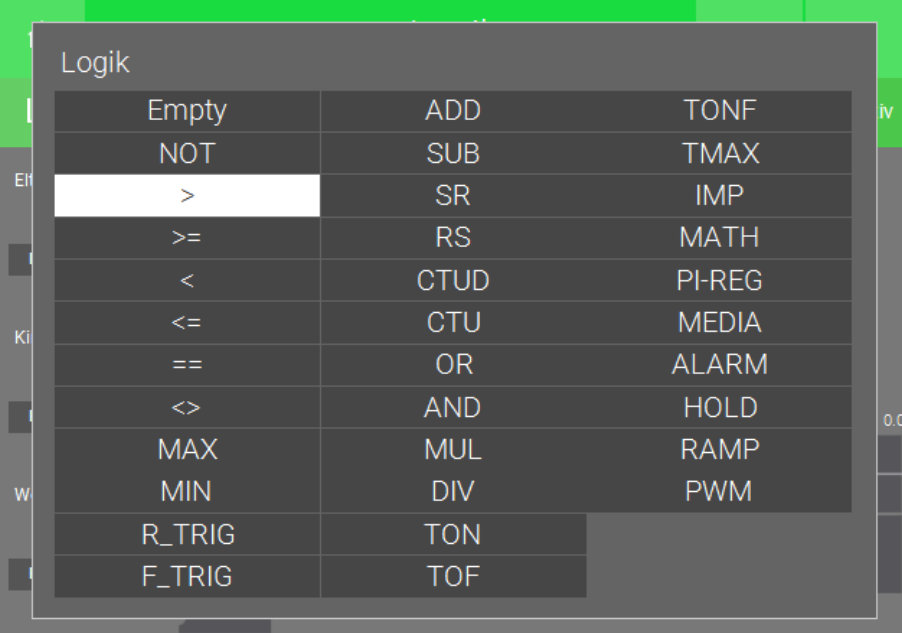

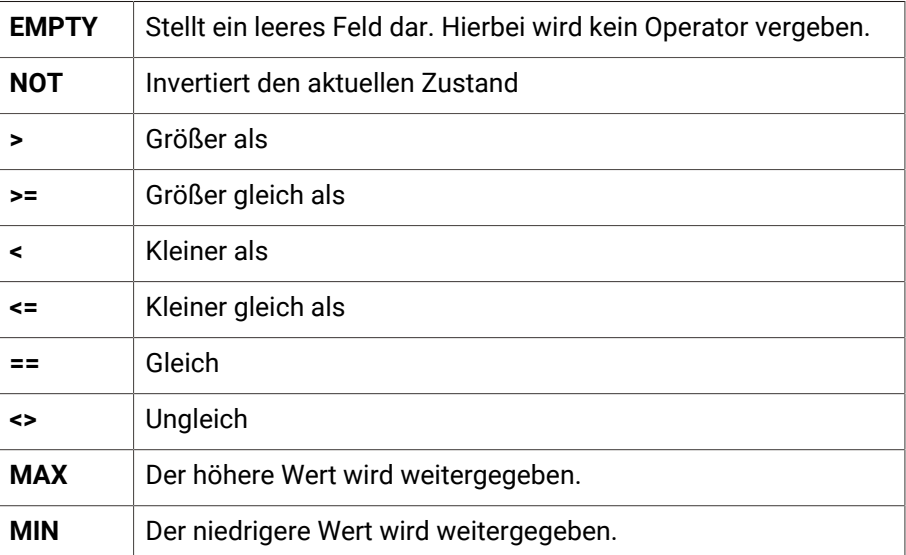

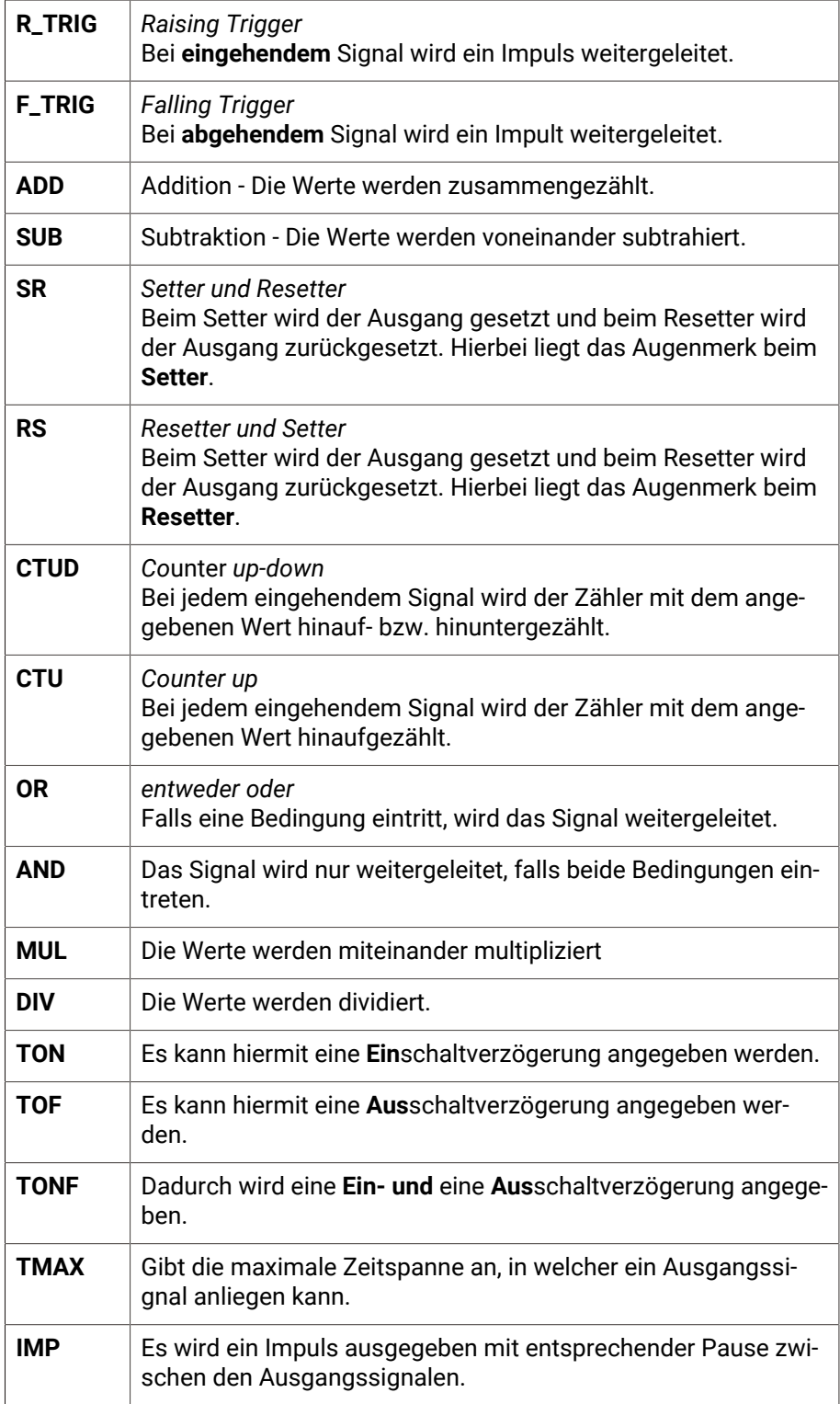

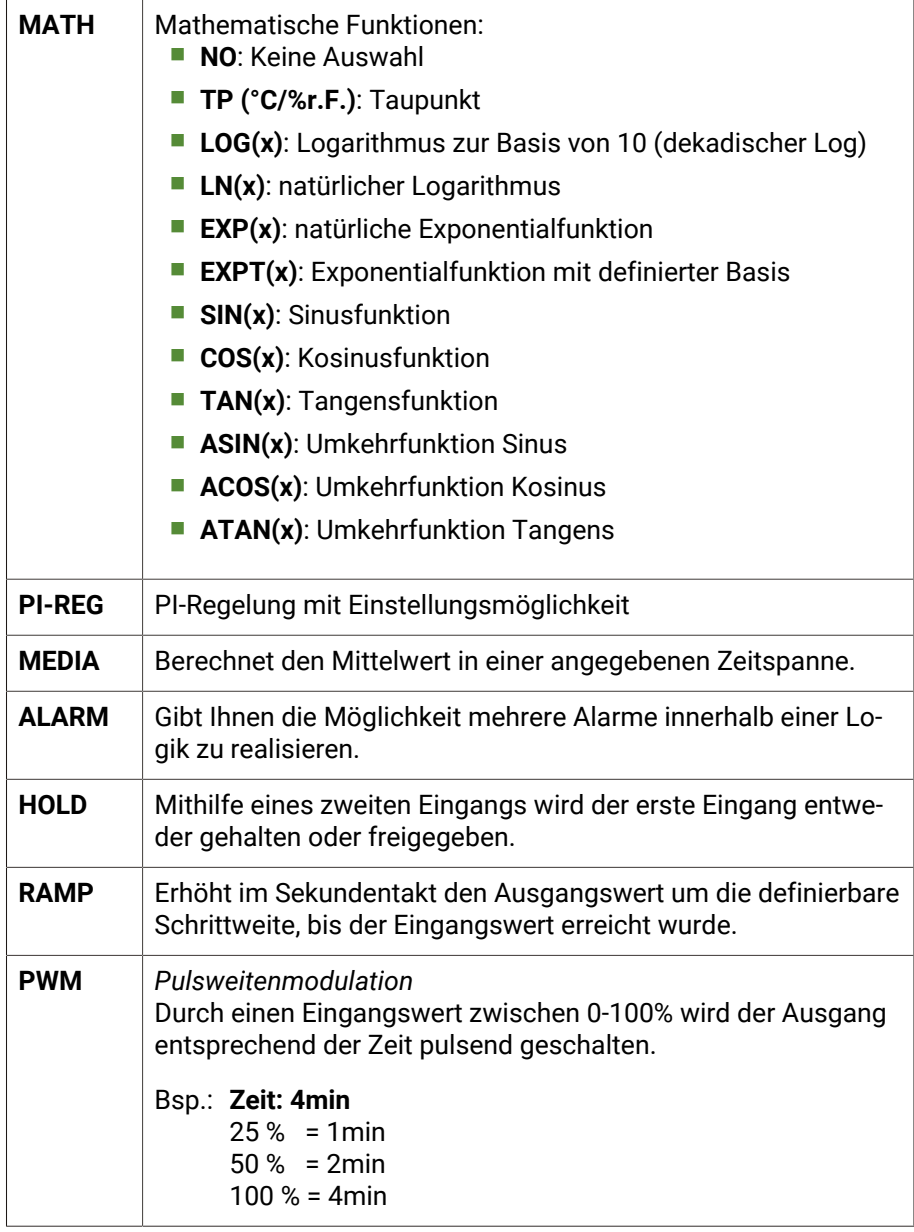

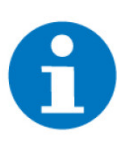

### **HINWEIS**

Bei den jeweiligen Operatoren muss ein entsprechender Vergleichwert bzw. eine Zeit definiert werden.

# <span id="page-9-0"></span>3 Konfiguration

- 1. Melden Sie sich am myGEKKO Gebäuderegler als Konfigurator an und wechseln Sie in das System "Logiken".
- 2. Tippen Sie auf eine entsprechende Logik und wechseln in die IO-Konfiguration (Zahnrad > IO-Konfiguration).
- 3. In dieser Ebene haben Sie nun die Möglichkeit verschiedene Ein- und Ausgänge zu vergeben.

#### 4. **Eingänge:**

Vergeben Sie den Eingängen einen Namen und wählen einen der nun folgenden Typen aus.

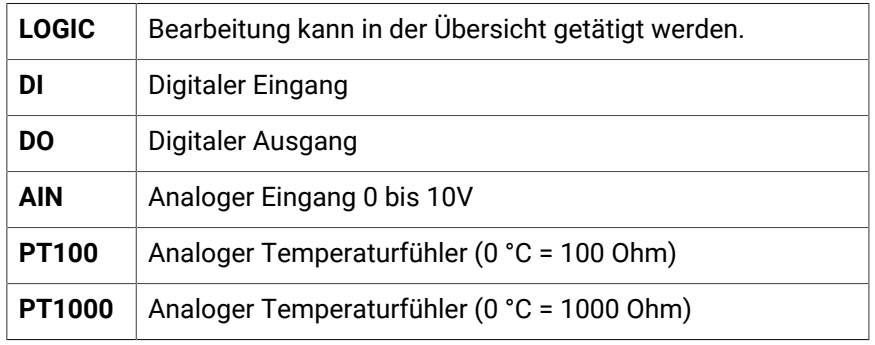

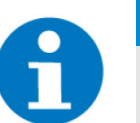

#### **HINWEIS**

Bei RIO-Modulen müssen die analogen Eingänge in den Einstellungen definiert werden. Weitere Informationen finden Sie im technischen Handbuch des entsprechenden RIO-Moduls ([www.my-gekko.com](https://www.my-gekko.com/de/automatisierungstechnik/1-0.html)).

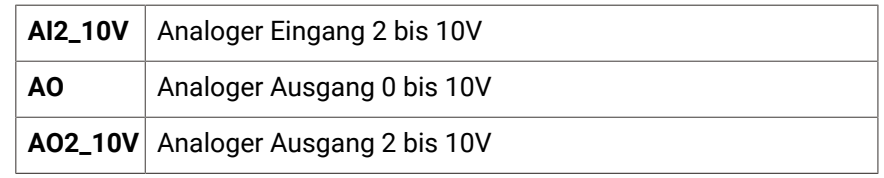

- 5. Wählen Sie den entsprechenden Eingang aus (bei einem analogem Wert, kann durch den Wert "Max" eine Anpassung des Eingangs vorgenommen werden).
- 6. Vergeben Sie dem Ausgang einen Namen

7. **Gatter:**

Wählen Sie ein Gatter aus durch welches der Ausgang gesetzt werden soll.

8. **Ausgang:**

Konfigurieren Sie den Ausgang entsprechend Ihren Wünschen (bei einem analogem Wert, kann durch den Wert "Max" eine Anpassung des Ausgangs vorgenommen werden).

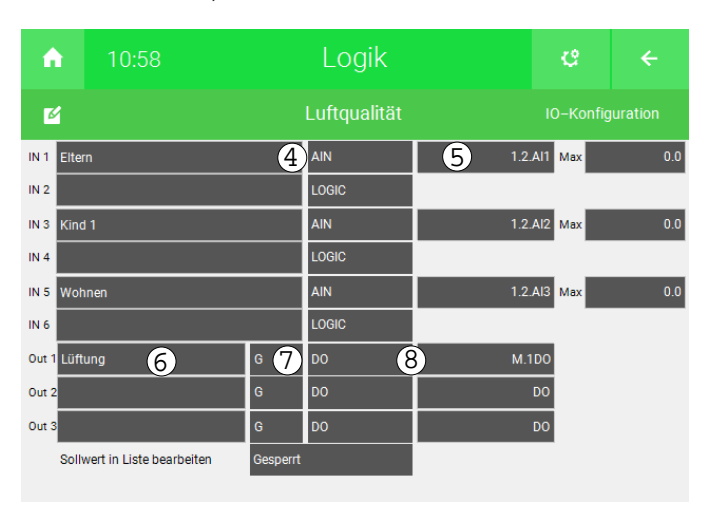

## <span id="page-11-0"></span>4 Merker

Als Ausgänge können Merker verwendet werden, um Zahlenwerte in anderen Systemen oder Logiken zu verwenden.

Beispielsweise kann eine Anforderung der Lüftungsstufe in einem Merker gespeichert und im System Lüftung konfiguriert werden.

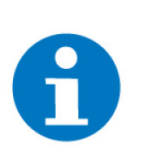

#### **HINWEIS**

Der Merker speichert einen 16Bitwert und kann Zahlen von 0 bis 65.536 oder -32.768 bis 32.768 abspeichern.

Es kann zwischen zwei Typen von Merkern unterschieden werden:

#### ■ Lokale Merker:

Die lokalen Merker können nur an dem jeweiligen myGEKKO Gebäuderegler verwendet werden.

**F** Globale Merker:

Die globalen Merker können von allen myGEKKO Gebäudereglern gelesen und geschrieben werden, welche sich im *myGEKKO Net* befinden.

Um eine Übersicht der verwendeten Merker zu erhalten, führen Sie die nun folgenden Schritte aus:

- 1. Melden Sie sich am myGEKKO Gebäuderegler als Konfigurator an und wechseln Sie in die Einstellungen (Zahnrad > Einstellungen).
- 2. Tippen Sie auf den 4. Tab (Schraubenschlüssel) und anschließend auf den Menüpunkt "I/O Tools".
- 3. Durch einen Klick auf "DO/AO Merkerliste" erhalten Sie eine Informationen über die verwendeten Merker, welche mit grün gekennzeichnet wurden.

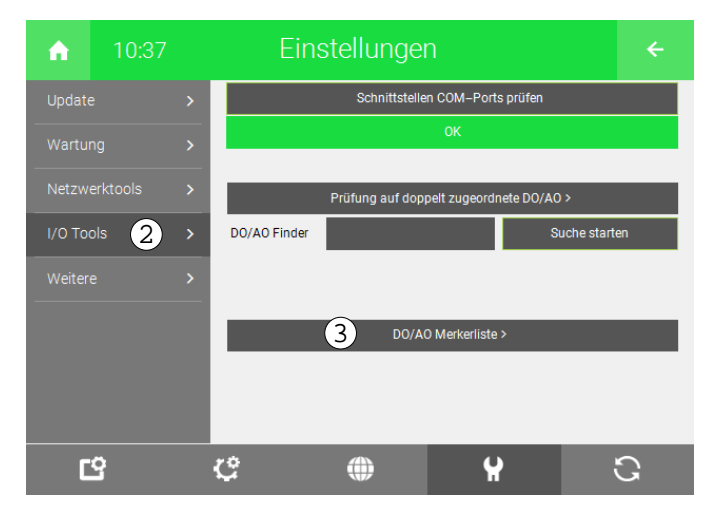

4. Hierbei kann zwischen den lokalen und globalen Merkern gewechselt werden.

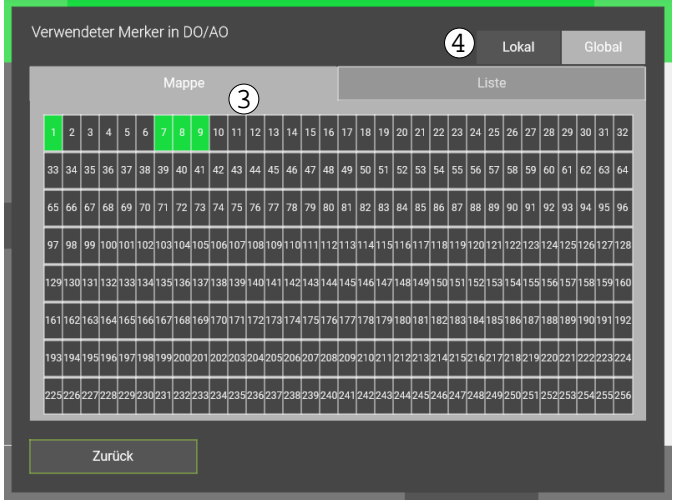

5. In der Liste der verwendeten Merker finden Sie zusätzliche Informationen zu Ihren Merkern (System mit Namen des Elements).

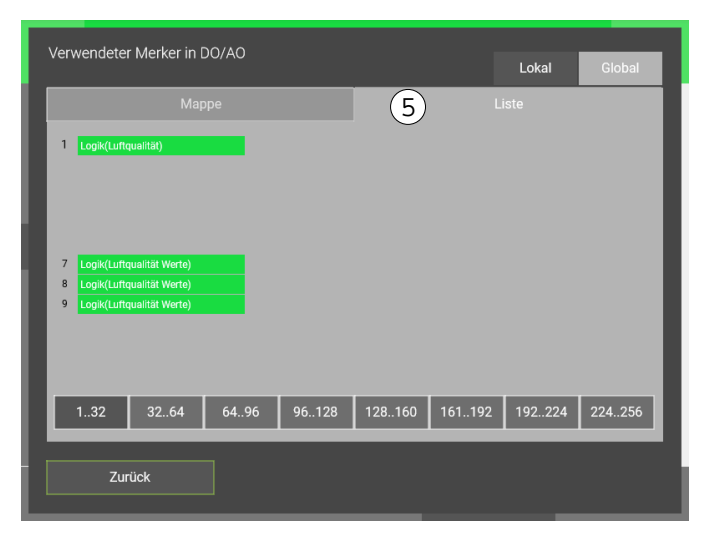

### **Tutorial** *myGEKKO Logiken*

MRK.TUT.SYS.0801 - Version 1.1 - Stand 2021-10-27

### myGEKKO | Ekon GmbH

St. Lorenznerstr. 2 I-39031 Bruneck (BZ) Tel. +039 0474 551820 info@my.gekko.com

**www.my-gekko.com**

**Ekon Vertriebs GmbH** Fürstenrieder Str. 279a, D-81377 München

**Vertriebsbüro Eislingen** Schillerstr. 21, D-73054 Eislingen